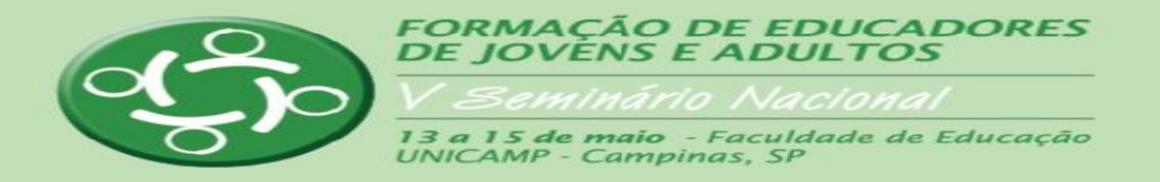

# **Passo a passo para submissão de trabalhos**

Prezado(a) autor(a),

Seja bem vindo(a) ao sistema de submissão de trabalhos do V Seminário Nacional sobre Formação de Educadores de Jovens e Adultos!

Para submeter o seu trabalho, você precisa, primeiramente, cadastrar-se no sistema. Feito esse procedimento, você poderá submeter o seu trabalho.

# **CADASTRO**

Clique no Menu Principal em CADASTRO.

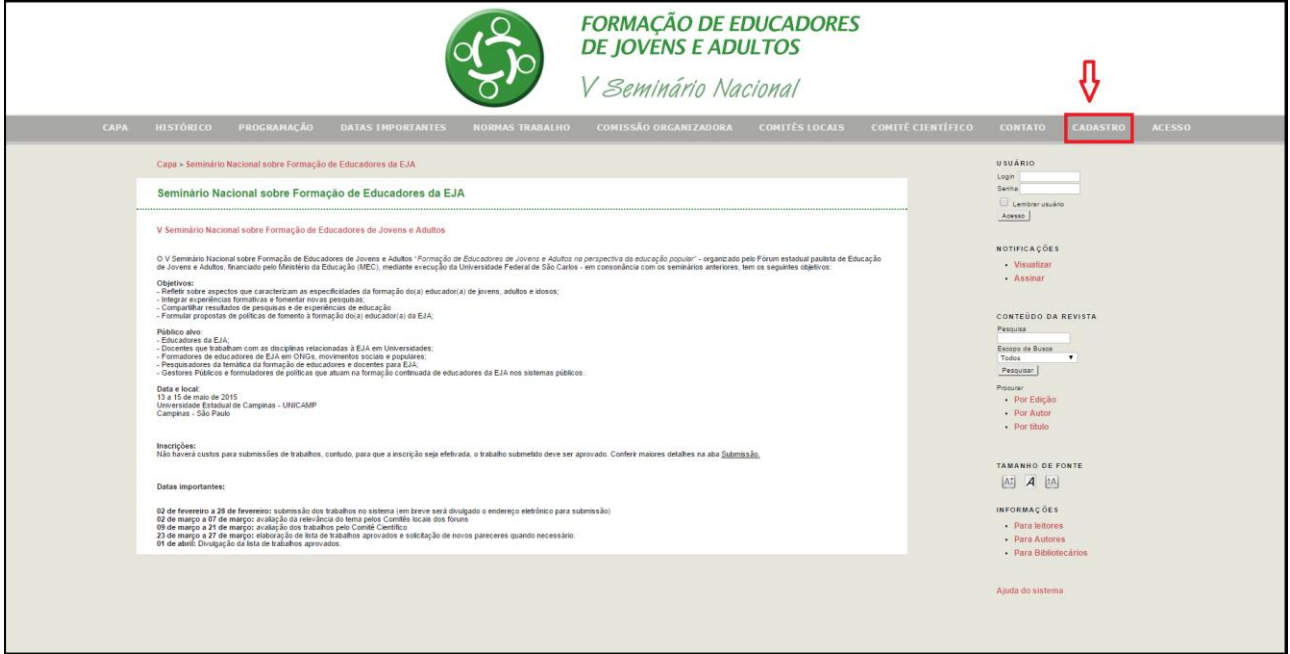

Agora você tem acesso a um formulário destinado a esse fim. As informações precedidas de asterisco são obrigatórias para a efetivação do cadastro.

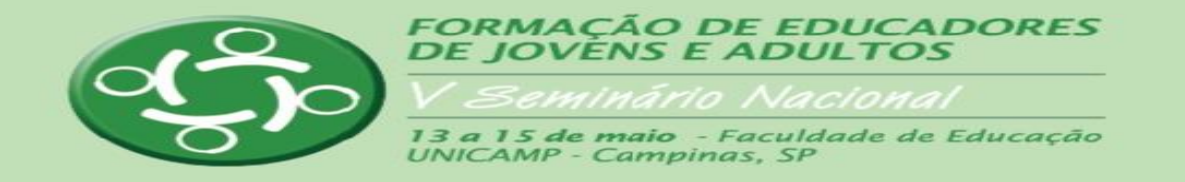

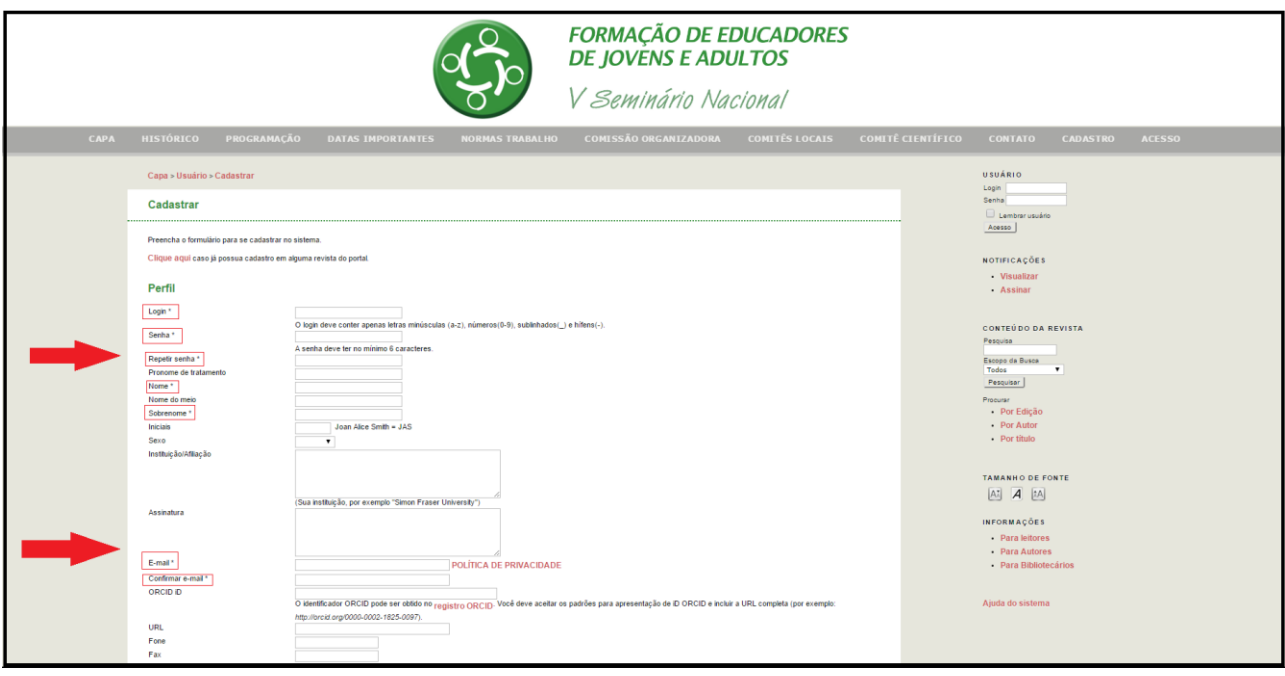

#### **Login e senha:**

Crie um login e senha, seguindo as orientações contidas entre parênteses no próprio sistema. Seu login e senha serão sempre necessários para ter acesso ao status do trabalho submetido.

#### **Pronome de tratamento:**

A indicação do Pronome de tratamento é opcional. Se desejar, indique o pronome de tratamento que deseja que seja utilizado via a correspondência interna do sistema de submissão. Se não for indicado pronome de tratamento, será utilizado seu nome.

**Nome:** insira o nome como deseja ser chamado. Se for um nome composto, insira-o nesse campo. Ex.: Maria Lúcia.

**Nome do meio:** seus sobrenomes intermediários, se houver, exceto o último deles.

**Sobrenome:** último sobrenome (a ser utilizado para referenciar seu trabalho).

**Iniciais:** insira as iniciais de seu nome completo.

**Sexo:** escolher dentre as alternativas.

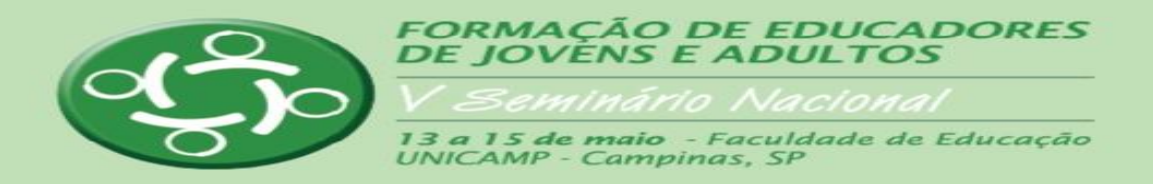

**Instituição/Afiliação:** colocar aqui a instituição a qual pertence e sua afiliação à mesma.

**Assinatura:** inserir seu nome completo.

**E-mail:** no e-mail cadastrado você receberá a correspondência do sistema.

**ORCID iD:** não inserir tal informação.

**URL:** não inserir tal informação.

**Fone:** inserir se considerar pertinente.

**Fax:** não inserir tal informação.

**Endereço postal:** inserir se considerar pertinente.

**País:** selecionar seu país de origem.

**Resumo de Biografia:** inserir um parágrafo com informações que considerar relevantes.

**OBS.:** Os pareceristas não terão acesso a nenhuma das informações contidas nesse formulário.

Quanto às alternativas presentes no final do formulário, clicar solicitando que seja enviado e-mail com confirmação de login e senha, cadastro como LEITOR e como AUTOR:

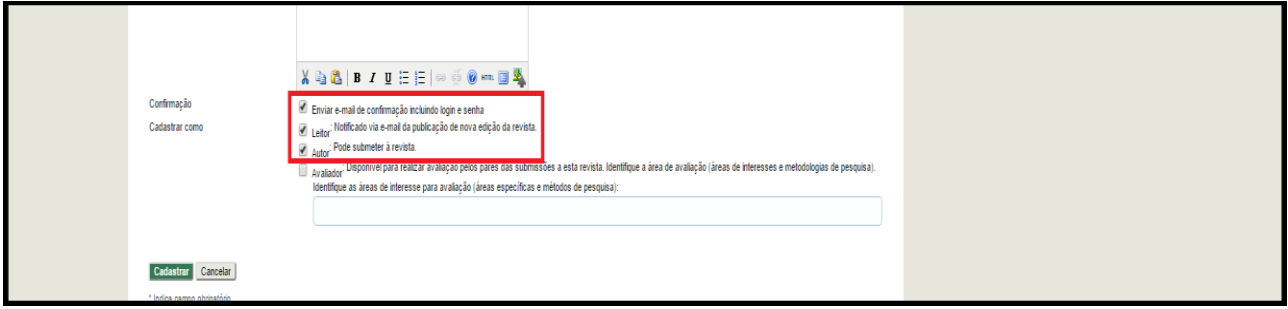

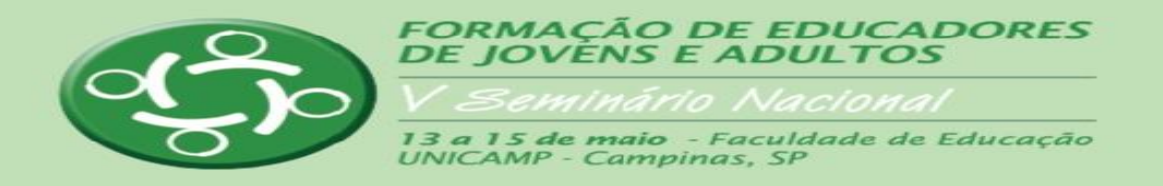

### **NOVA SUBMISSÃO**

Concluído o CADASTRO, Clique no Menu Principal em PÁGINA DO USUÁRIO.

Você visualizará a página apresentada a seguir e deve clicar em NOVA SUBMISSÃO:

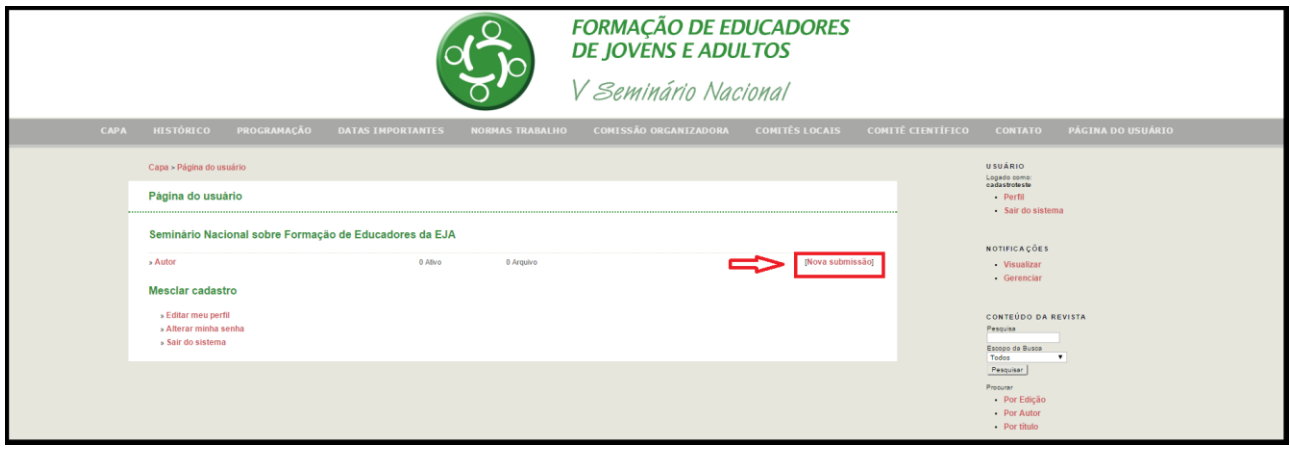

## **PASSO 1: INICIAR SUBMISSÃO**

Você deverá ler as condições para submissão e clicar nas condições colocadas, o que manifestará a sua concordância com as mesmas.

A inserção de comentários ao Editor é opcional.

Realizados os procedimentos, clique em **Salvar e continuar**.

## **PASSO 2: TRANSFERÊNCIA DO MANUSCRITO**

Na própria página você encontrará todas as orientações para submeter o trabalho.

Em síntese você deverá, **Escolher arquivo,** clicar em **Transferir** e, por fim, em **Salvar e continuar.**

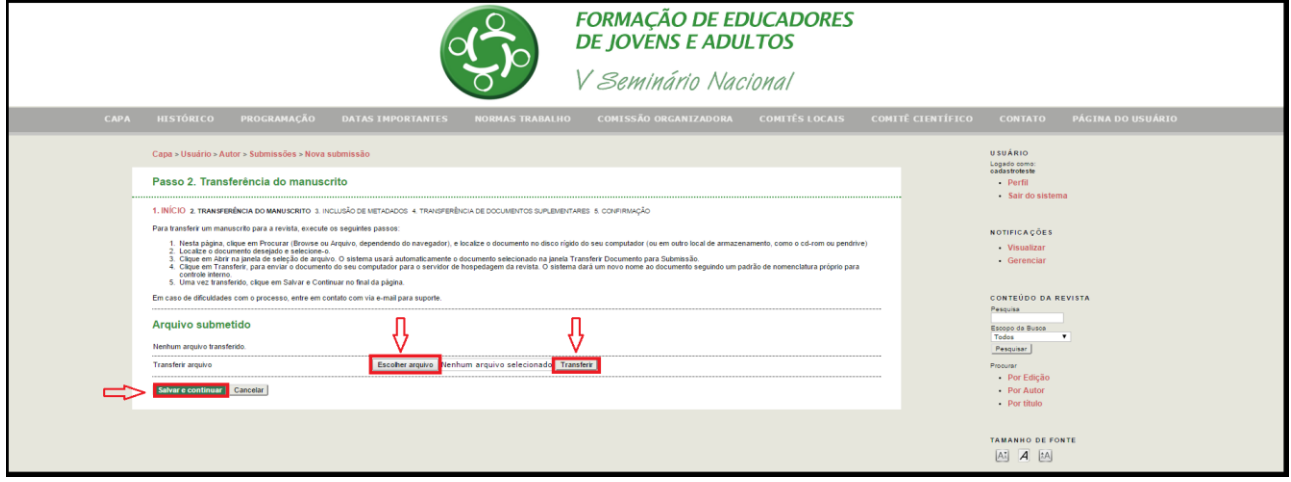

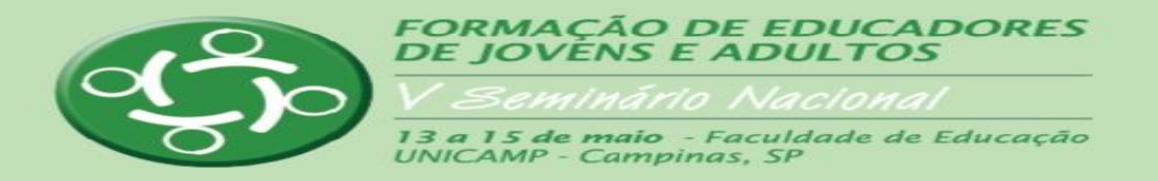

# **PASSO 3: METADADOS DA SUBMISSÃO (INDEXAÇÃO)**

#### **Autores**

Você deve conferir seus dados como primeiro autor e, se houver outros autores, deverá clicar em Incluir autor, para inserir os dados do coautor(es), conforme demonstrado abaixo:

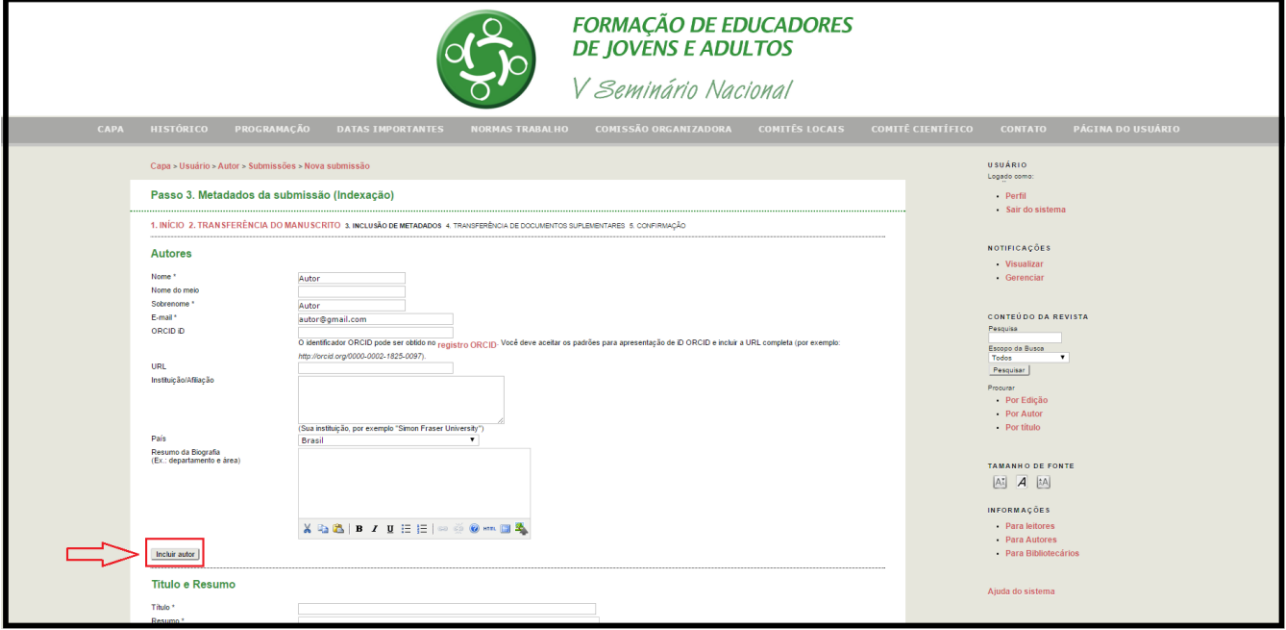

#### **Título e resumo**

Você deverá copiar nos campos apropriados o Título do trabalho e o Resumo, incluindo as palavraschave, informações que também devem estar presentes no corpo do trabalho, conforme normas de submissão do V SNF.

#### **Estado federativo**

Escolher o estado federativo em que foi realizado o trabalho de formação de educadores de jovens e adultos em questão.

#### **Eixo temático**

Escolher o Eixo temático ao qual o trabalho submetido se encontra relacionado.

#### **Modalidade**

Escolher a modalidade do trabalho submetido: Comunicação oral ou Relato de Experiência

#### **Nome do apresentador**

Indicar o nome do apresentador do trabalho, em caso de aprovação.

### **Indexação**

### **Contribuidores e Agência de fomento**

Indicar se houver Agência de Fomento.

#### **Referências**

Incluir referências do trabalho.

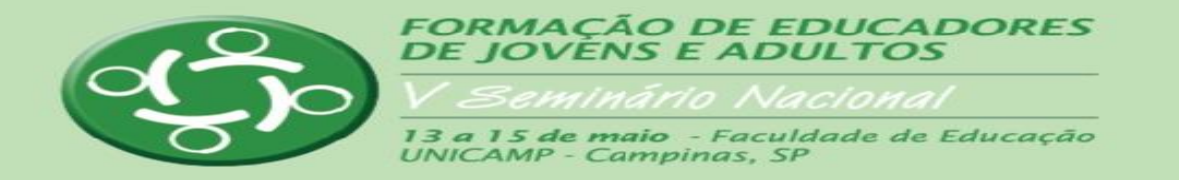

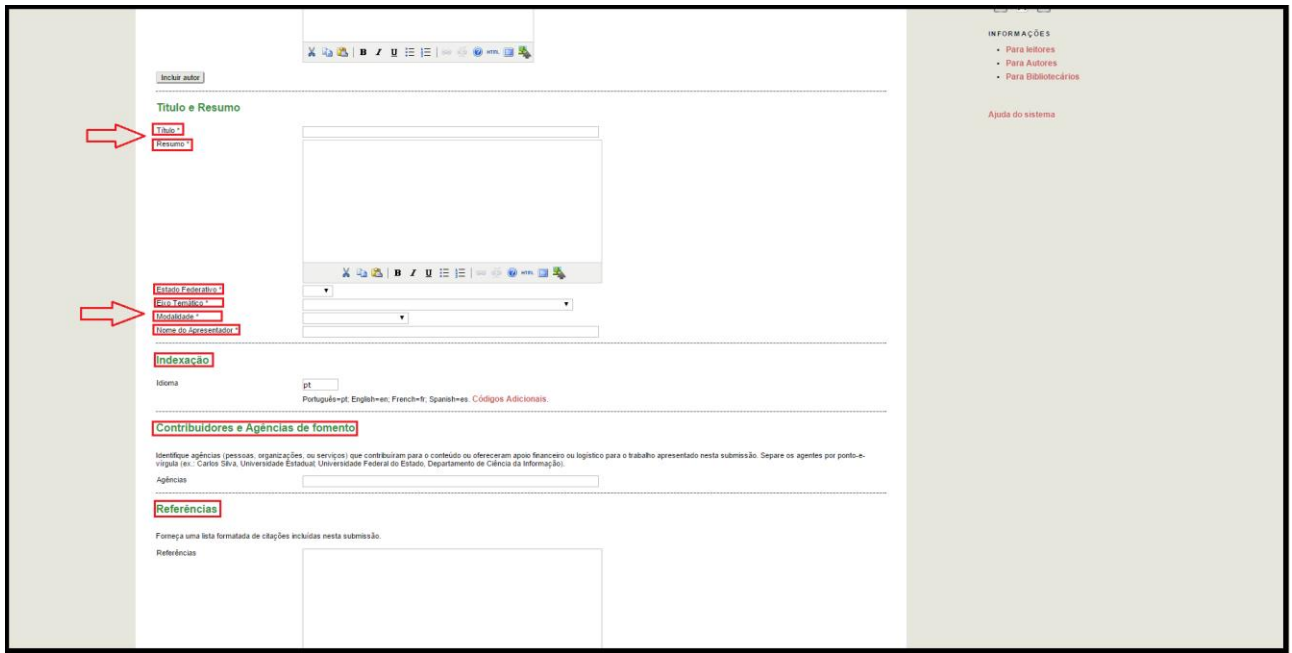

### **PASSO 4: TRANSFERÊNCIA DE DOCUMENTOS SUPLEMENTARES**

Nesta etapa nenhum documento deverá ser adicionado. É necessário clicar em **SALVAR E CONTINUAR** para concluir a submissão do trabalho.

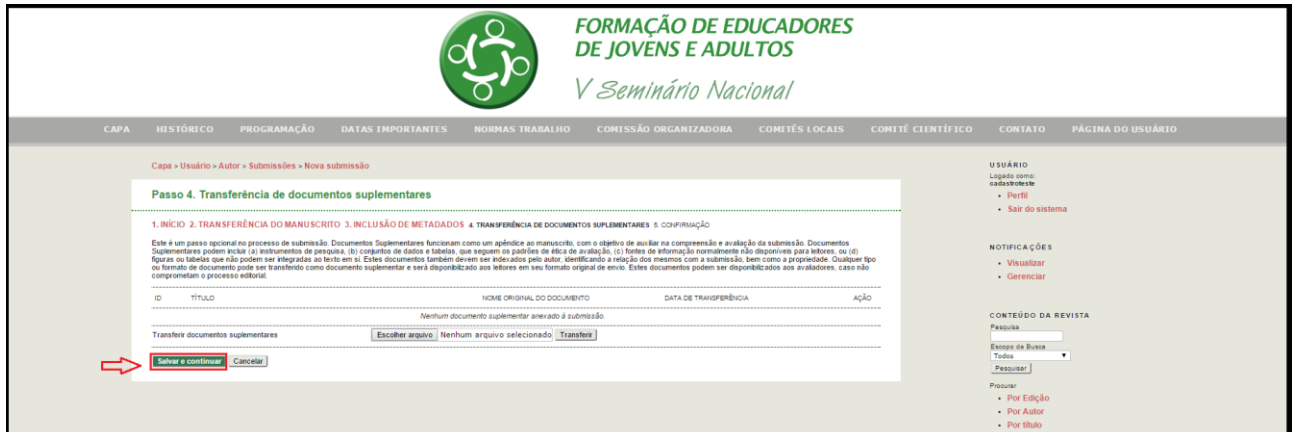

Pronto! Após clicar em **SALVAR E CONTINUAR, v**ocê finalizou as etapas de submissão do trabalho.